## 3.7. Tarefa

A atividade **Tarefa** é um recurso em que o maior objetivo é o envio de um ou mais arquivos entre orientador de disciplina e cursista. Essa atividade é muito útil quando o cursista deve elaborar um trabalho de relatório, estudo de caso, produção textual, imagens *etc*.

Como Enviar um arquivo na Ferramenta Tarefa?

Para criar o arquivo, utilize um editor de sua preferência. Em seguida, para enviálo, clique no botão "**Adicionar tarefa**".

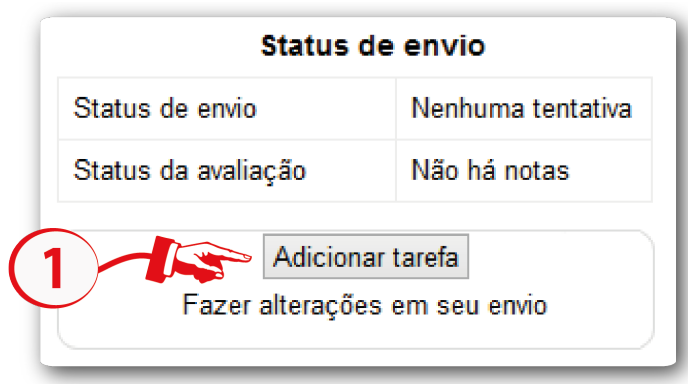

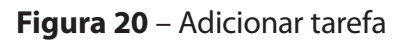

**Fonte**: http://edutec.unesp.br/moodle (2015).

No passo seguinte, você deve anexar o arquivo clicando no botão **Adicionar (1)**. Surgirá uma janela para que possa procurar no seu computador o arquivo que será enviado. Clique no campo **Enviar um arquivo (2)** e, em seguida, no campo **Anexo**: clique no botão **Escolher arquivo (3)** e escolha o que deseja colocar a partir da relação de documentos de sua máquina. No campo **Salvar como: (4)**, digite o nome do seu arquivo. Para concluir, clique no botão **Enviar este arquivo (5)**. Ao retornar à página de envio de arquivos, clique no botão **Salvar mudanças (6)**.

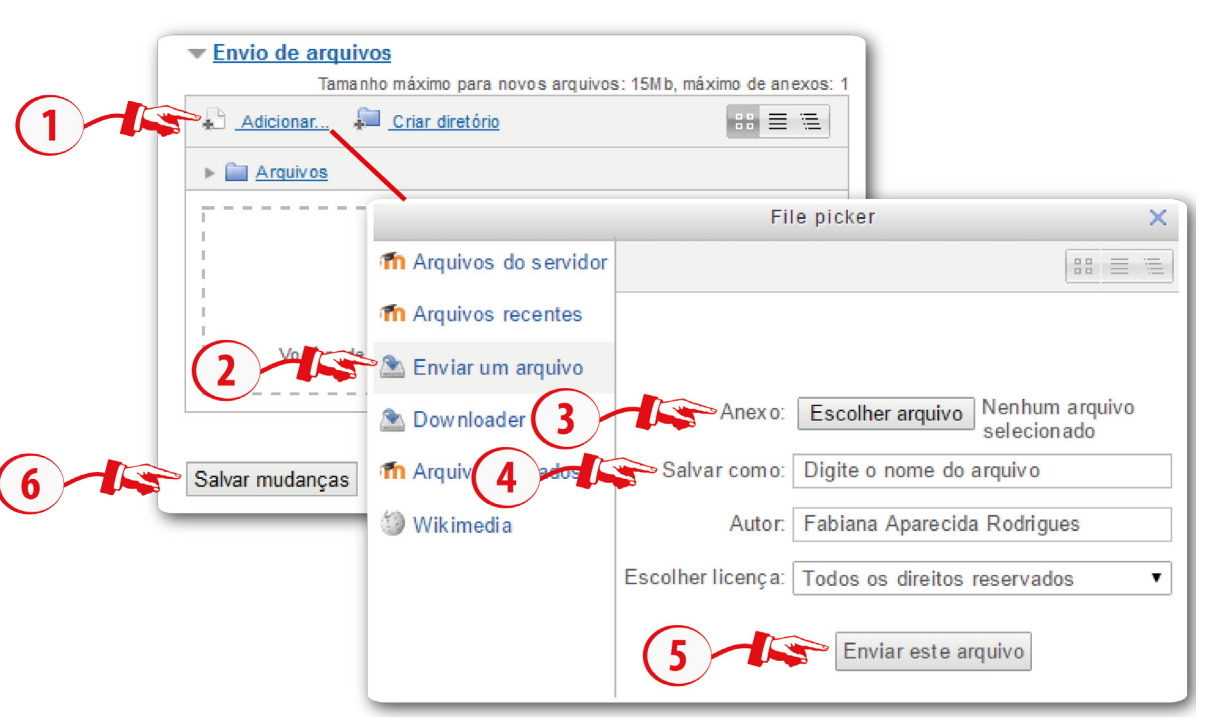

**Figura 21** – Envio de arquivos

**Fonte**: http://edutec.unesp.br/moodle (2015).

*Observação*: não clicar em **Salvar mudanças** antes de clicar em **Adicionar**.

## 3.7.1. Avaliação e feedback da Tarefa

Para o orientador de disciplina visualizar, avaliar e comentar o arquivo publicado pelos cursistas na atividade **Tarefa**, é preciso acessar a atividade, em seguida clicar no link **Ver/Avaliar todos os envios**.

## Sumário de avaliação

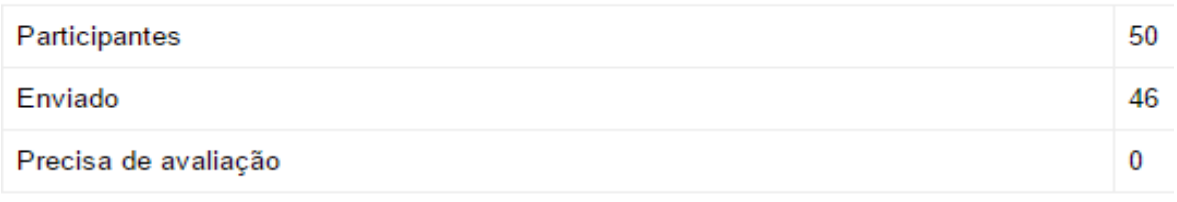

Ver/Avaliar todos os envios

Com isso, o orientador de disciplina será direcionado a uma página, onde poderá visualizar todas as tarefas enviadas pelos cursistas, e assim corrigi-las.

Para visualizar o arquivo, na coluna **Envio de arquivos (1)**, clique no arquivo que deseja abrir.

| Selecionar Imagem do usuário Nome / Sobrenome Status<br> | <br>.                     | .<br>1.1.1.1 | 1111111 | Nota Editar Envio de arquivos |
|----------------------------------------------------------|---------------------------|--------------|---------|-------------------------------|
|                                                          | Enviado para<br>avaliacão |              |         | <sup>1</sup> GD13.odt         |

**Figura 22** – Visualizar envio de arquivos e comentários

**Fonte**: http://edutec.unesp.br/moodle (2015).

Ao abrir a página é possível também, atribuir uma nota ao cursista, na coluna **Nota (1)**.**Figura 23** – Nota no quadro da tarefa

| Selecionar Imagem do usuário Nome / Sobrenome Status<br>.<br> | <br>1111111 | <br><del>.</del><br> | <br>Nota Editar Envio de arquivos<br>1111111 |
|---------------------------------------------------------------|-------------|----------------------|----------------------------------------------|
|                                                               |             |                      |                                              |

**Fonte**: http://edutec.unesp.br/moodle (2015).

Ao clicar no ícone <sup>da</sup> da coluna nota, abrirá uma página onde o orientador de disciplina poderá atribuir nota no campo **Nota de um total de 100 (1)**, em seguida, realizar o *feedback* da atividade do cursista no campo **Comentários (2)**. E, se desejar, poderá também inserir um arquivo de *feedback*. Para isso, deve anexar o arquivo clicando no botão **Adicionar (3)**. Em seguida, surgirá uma janela para que possa procurar no seu computador o arquivo que será enviado. Clique no campo **Enviar um arquivo (4)** e, em seguida, no campo **Anexo**: clique no botão **Escolher arquivo (5)** e escolha o arquivo que deseja colocar a partir da relação de documentos de sua máquina. No campo **Salvar como: (6)**, digite o nome do seu arquivo. Para concluir, clique no botão **Enviar este arquivo (7)**.

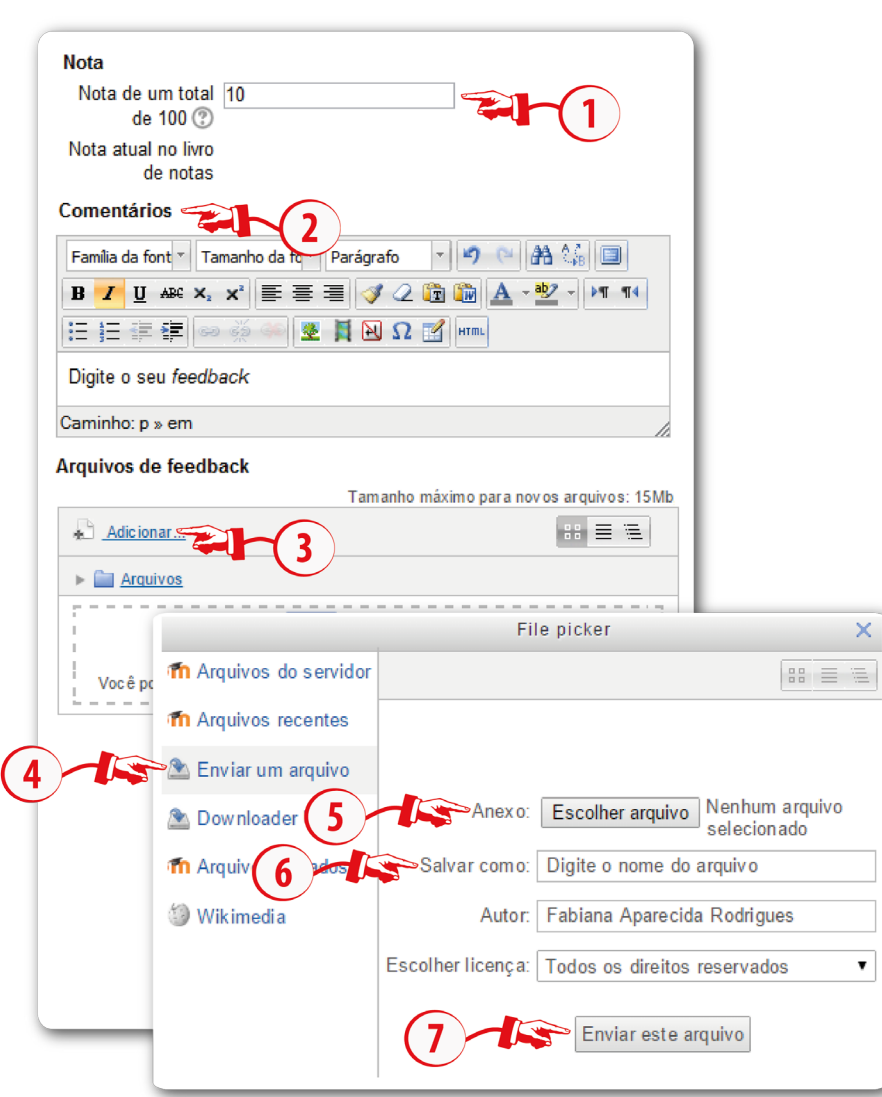

**Figura 24** – Editar Nota e Comentário

**Fonte**: http://edutec.unesp.br/moodle (2015).

Ao retornar à página de envio de arquivos, clique no botão **Salvar** 

## **mudanças**.

Voltando à página onde estão as tarefas postadas pelos cursistas, o orientador de disciplina poderá realizar outros procedimentos. Para isso, no final da página, ele deverá marcar o cursista na coluna **Selecionar (1)** e, em seguida, no campo **Com selecionados... (2)** terá as seguintes opções:

- **Travar envios**: com essa opção selecionada, o cursista não conseguirá enviar arquivo na atividade;
- **Desbloquear envios**: com essa opção selecionada, o cursista será desbloqueado nesta atividade. Ou seja, poderá realizar a atividade novamente e enviar o arquivo;
- **Enviar arquivos de feedback**: por meio desta opção, o orientador de disciplina poderá enviar arquivo de feedback.

Qualquer opção que for selecionada no campo **Com selecionados**, deve-se na

sequência clicar no botão **Vai**.

Logo abaixo do campo descrito, existe o campo **Tarefas por página (3)**, em que é possível escolher a quantidade de tarefas que aparecem por página.

Temos também o campo **Filtro (4)**, no qual existem as seguintes opções:

- **Sem filtro**: serão apresentados na página todos cursistas, independente de já terem realizado a atividade ou não;
- **Enviada**: serão apresentadas na página todas as atividades já realizadas, independente de já terem sido avaliadas ou não;
- **Requer notas**: serão apresentadas na página todas as atividades que necessitam de avaliação.

Por fim, temos o campo **Avaliação rápida (5)**, se esta opção estiver marcada será possível atribuir nota e realizar comentário na própria página.

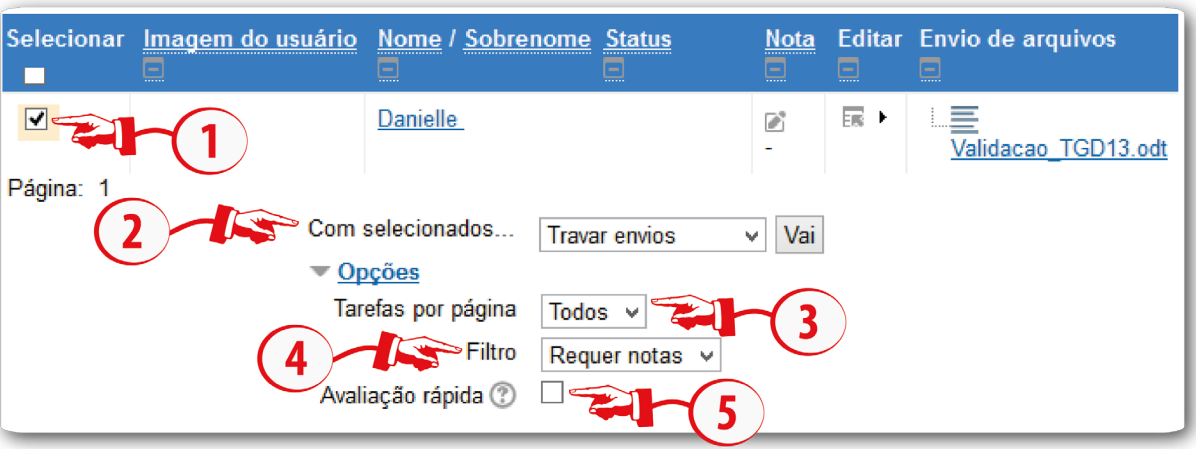

**Figura 25** – Enviar arquivos de feedback

**Fonte**: http://edutec.unesp.br/moodle (2015).

Na avaliação rápida para atribuir nota clique na coluna **Nota (1)**, na sequência digite o *feedback* no campo **Comentários (2)**.

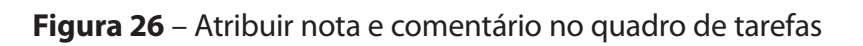

|        | Selecionar Imagem do usuário Nome / Sobrenome Fone |          |      | Nota<br><b></b> | tima modificação (envio) Envio de arquivos |                  | <b>Comentários</b>                              |
|--------|----------------------------------------------------|----------|------|-----------------|--------------------------------------------|------------------|-------------------------------------------------|
| $\Box$ | Danielle                                           | 32228714 | Envi | 1111111         | Friday, 17 April 2015, 10:55               | LB.<br>Validação | ⊟                                               |
|        |                                                    |          |      | 100,00          |                                            |                  | Parabéns, pela realização da<br>atividade<br>п. |

**Fonte**: http://edutec.unesp.br/moodle (2015).

Para concluir as modificações realizadas no quadro, o orientador de disciplina deverá clicar no botão **Salvar todas as alterações de avaliação rápida**.